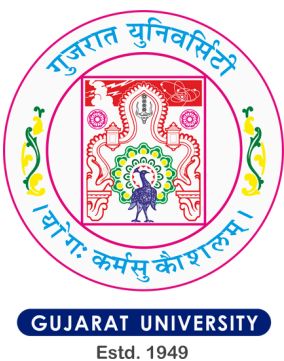

Sign In

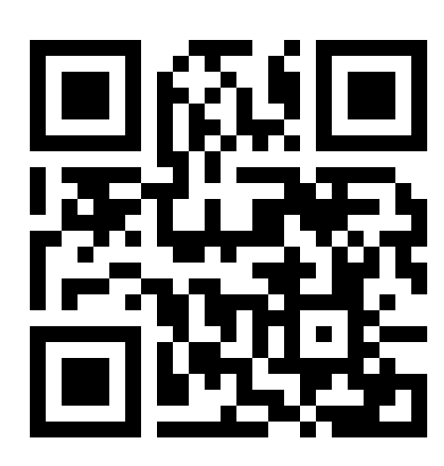

# **Step-by-Step Guide for Gujarat University Admission Preference Filling**

**SCAN FOR PORTAL LINK** 

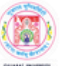

**Gujarat University Admissions Gujarat Common Admission Services 2024** 

Home More Information

Welcome to Gujarat University Undergraduate Admissions 2024

**Registration for Preference Filling** 

- 1. Admission to all Undergraduate Programs at Gujarat University for the Academic Session 2024-25 will be through GCAS-2024, based on the eligibility requirements stated in the Courses Information Booklet and other rules published by Gujarat University from time to time.
- 2. The reordering of choices for colleges, programs, and courses must be arranged according to your preference (Requirement). (Note: If the reordering of choices is not done by the student, the allocation of admission will be based on the order of choices provided by GCAS-2024.)
- 3. Admission to all UG Programs at Gujarat University will be done through this portal based on the preferences given by students and reflected in the Gujarat Common Admission Service 2024.
- 4. The Common Seat Allocation System (UG) 2024 includes: PHASE I: APPLYING TO GCAS

PHASE II: FILLING THE PREFERENCES FOR PROGRAMS AND COLLEGES

#### PHASE III: ALLOCATION-CUM-ADMISSION

5. Candidates must check their dashboard, email, and the admission website (https://gcas.gujgov.edu.in) for all communications, updates, and schedules related to all the phases of GCAS-2024.

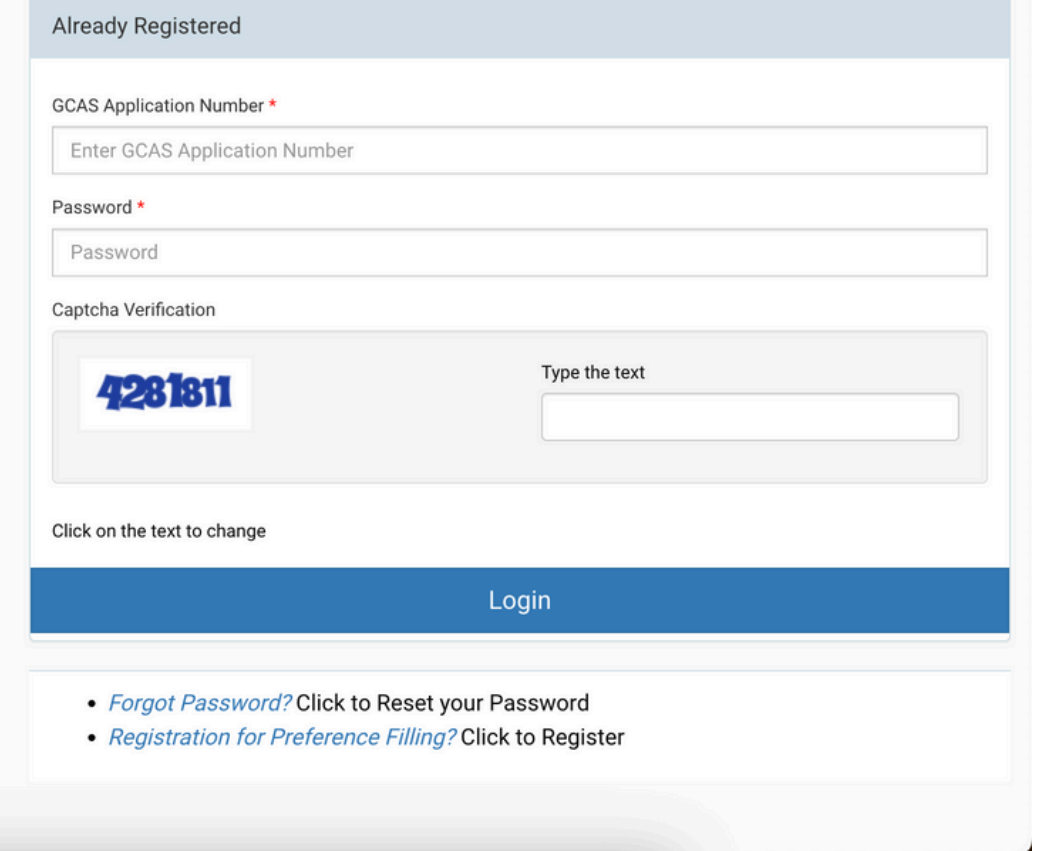

# **Step 1: Registration for Preference Filling**

### Visit the Preference Filling Registration Page

Go to https://gu.samarth.edu.in

#### **Enter Candidate's GCAS Application Number**

- Input your GCAS Application Number in the provided field.
- Ensure that the Application Number is entered correctly, as it cannot be left blank.

#### **Enter Candidate's Date of Birth**

Fill in your Date of Birth as per the details in your GCAS Application Form.

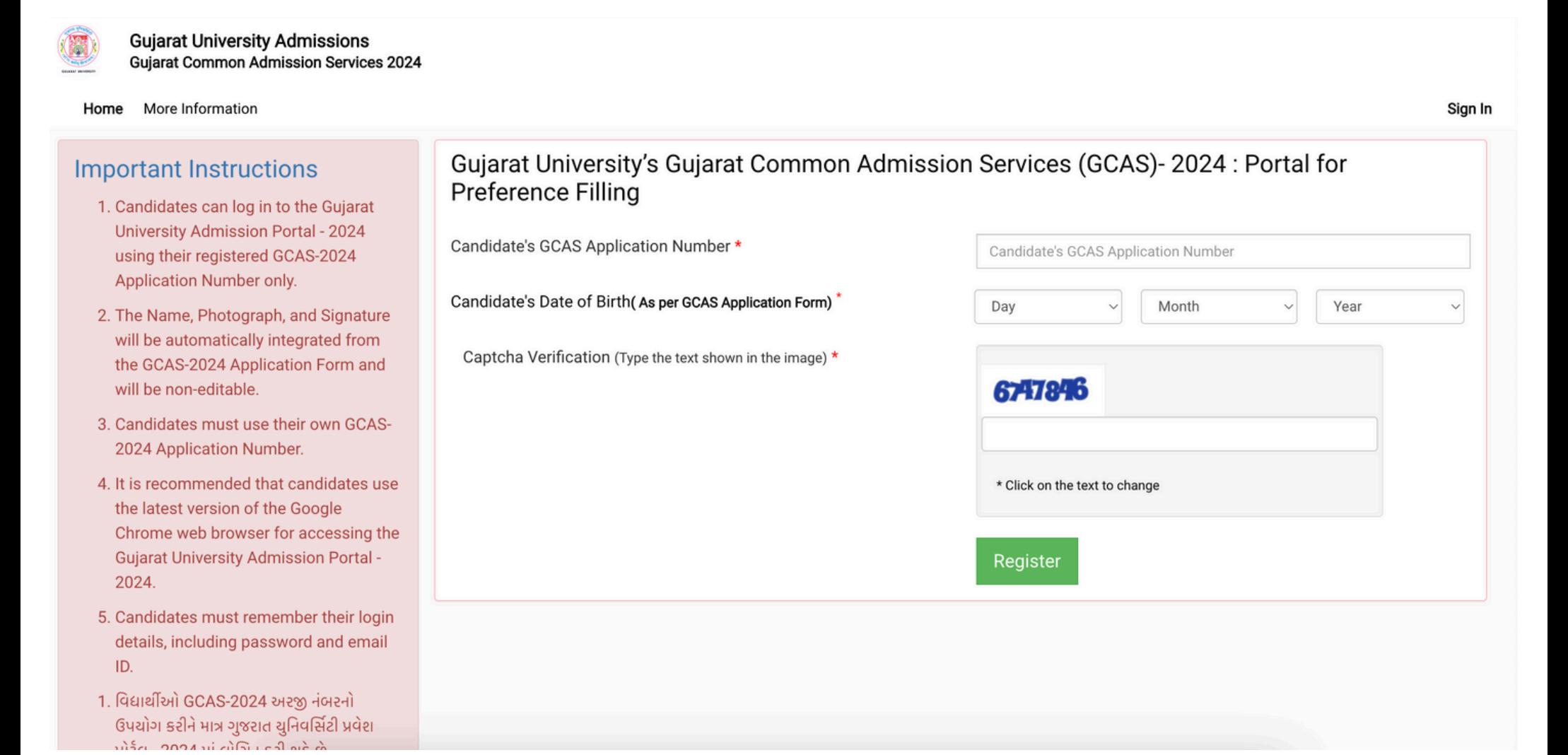

# **Step 2: Verify Account**

#### 1. Verify Your Account

- o After entering the required details, proceed to the verification step.
- o Wait for the system to generate and send an OTP to your registered email address.

#### 2. Enter OTP

- Check your email for the OTP sent by the system.
- o Enter the OTP in the designated field on the portal.

#### 3. Set Password

- Create a password for your account. Ensure it is at least 6 characters long.
- Re-enter the password to confirm it.

#### 4. Complete Verification

- Click on the necessary button to complete the account verification process.
- o Avoid refreshing the page during this process.

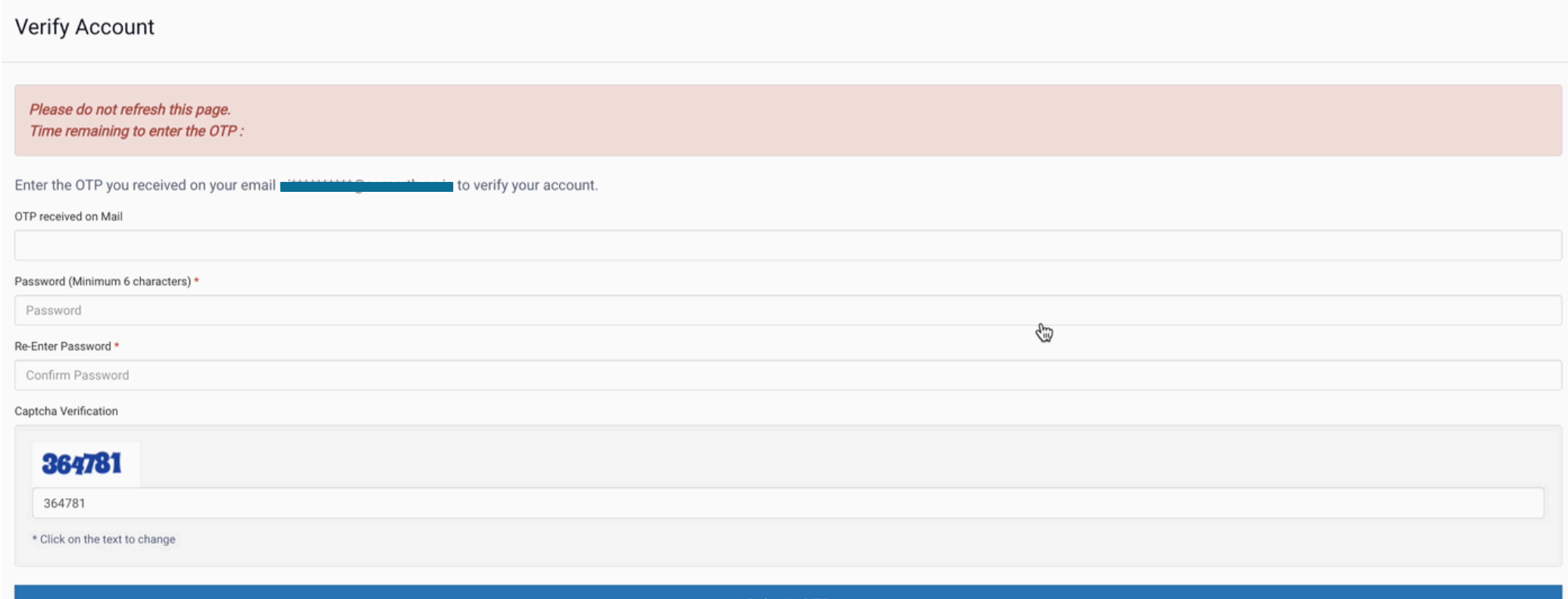

# **Step 3: Login to Preference Filling Portal**

#### 1. Login with GCAS Application Number

- Return to the login page.
- Enter your 10-digit GCAS Application Number.  $\circ$
- 2. Enter Password
	- Use the password you set during the registration and verification process.  $\circ$

#### 3. Access Preference Filling Section

- o After logging in, you will be able to access the preference filling section.
- o Follow the instructions provided on the portal to fill in your preferences for courses and colleges.

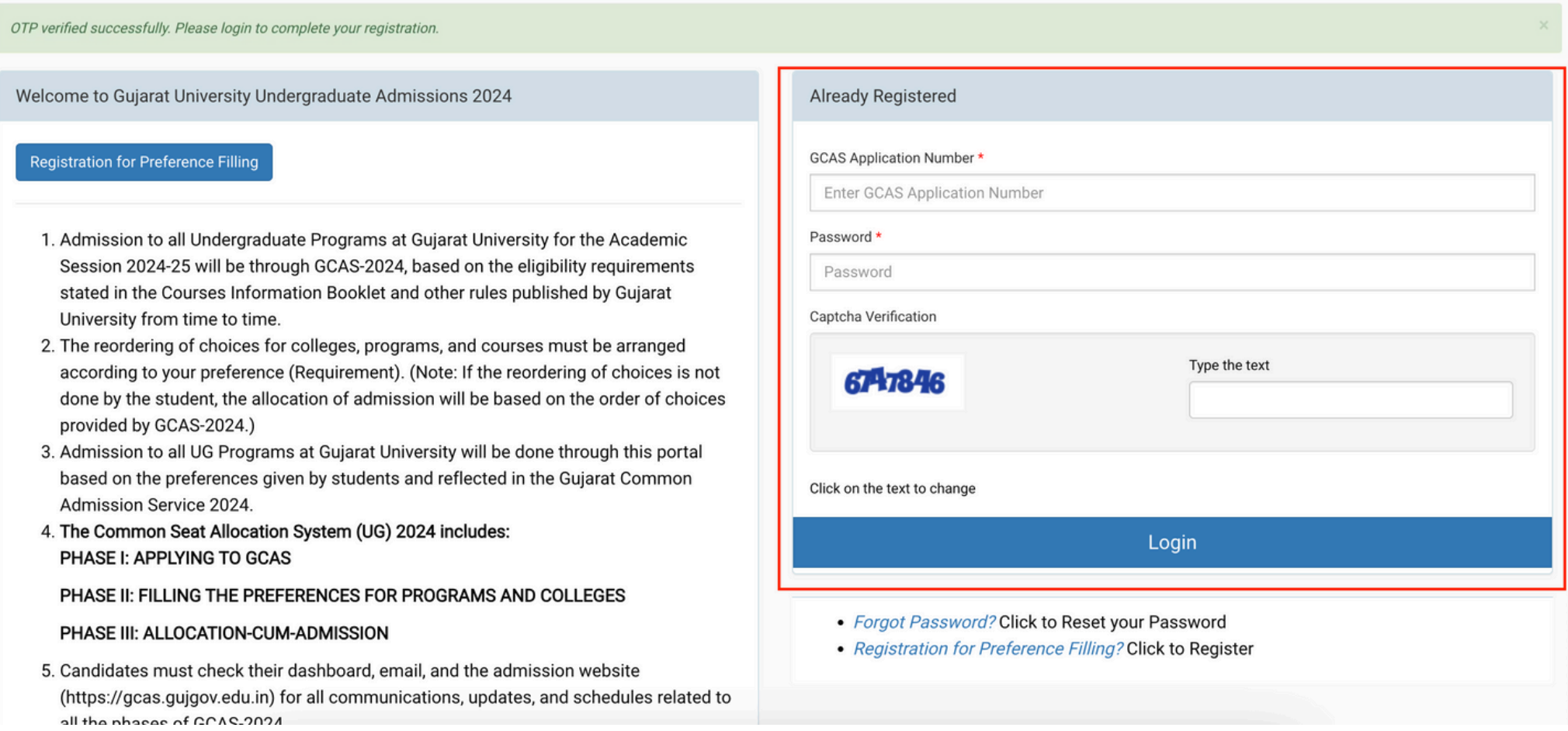

#### Step 4: Reorder Program-College Preference

#### 1. Verify Applicant Name

Before proceeding, check that your applicant name is correctly displayed on the  $\circ$ portal. This ensures that your account details are accurate and you are logged into the correct account.

#### 2. Click on Reorder Program-College Preference

- Locate the "Reorder Program-College Preference" button on the dashboard.  $\circ$
- Click on this button to begin the process of setting your preferences.  $\circ$

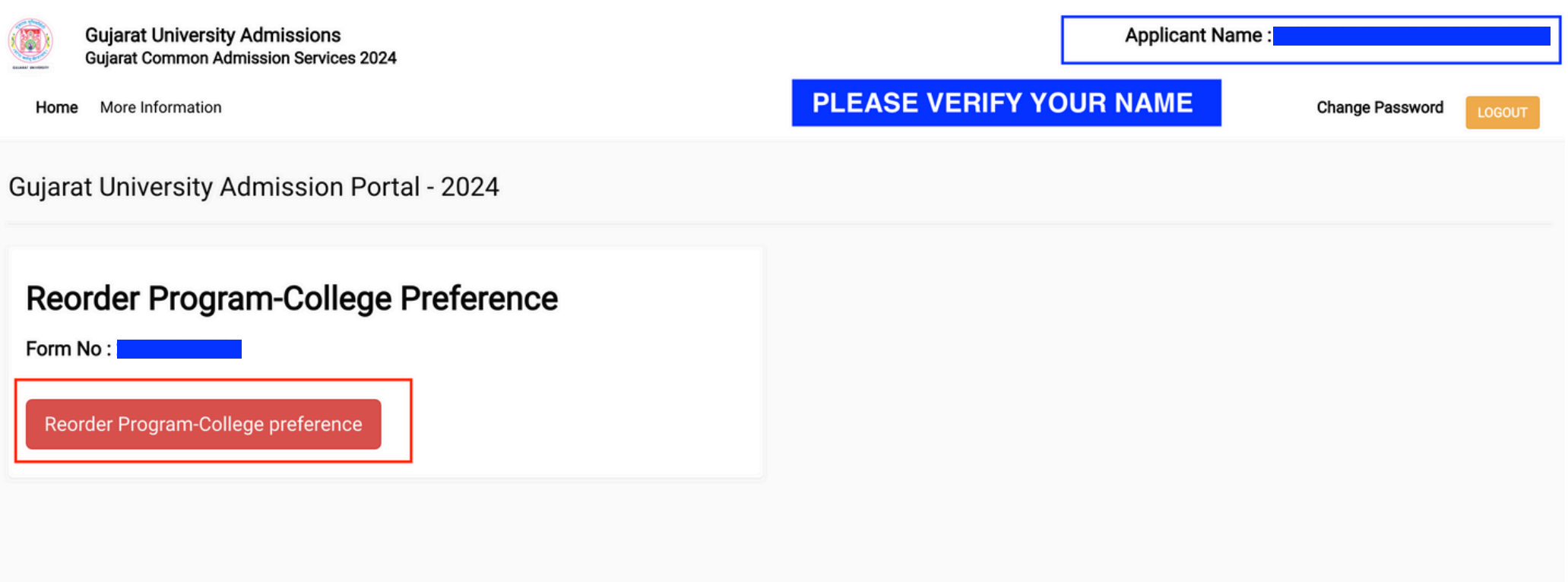

#### 1. Reorder Higher Program-College Preference

- You will see the "Reorder Higher Program-College Preference" section.
- Use the up and down buttons to set your college preferences. Arrange the programs and colleges in your desired order by moving them up or down the list.

#### 2. Review and Submit Preferences

- Once you have arranged your preferences, click on the "Review and Submit Preferences" button.
- A preview of your preferences will be displayed. Carefully review the order to ensure it matches your desired choices.

#### 3. Submit Preferences

- After confirming that the preview is correct, submit your preferences.
- Make sure that your preferences are successfully submitted and save any confirmation details for future reference.

#### Reorder Higher Program-College Preference

Use the following window to reorder your Program-College preferences. You can only reorder the preferences above the best allocated preferences.

#### This is a two-step process

Step 1: Reorder and Save preferences by clicking the "Save Changes" button.

Step 2: Review your new reordered preferences and submit your reordered preferences

Note: If you fail to submit your reordered preferences before the scheduled time original preferences will be considered.

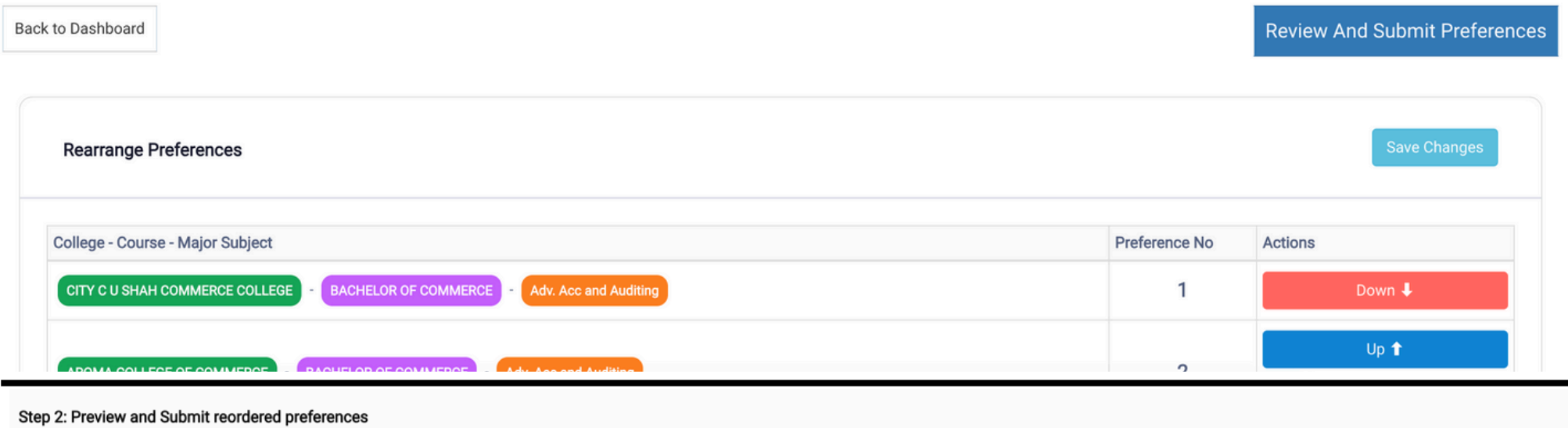

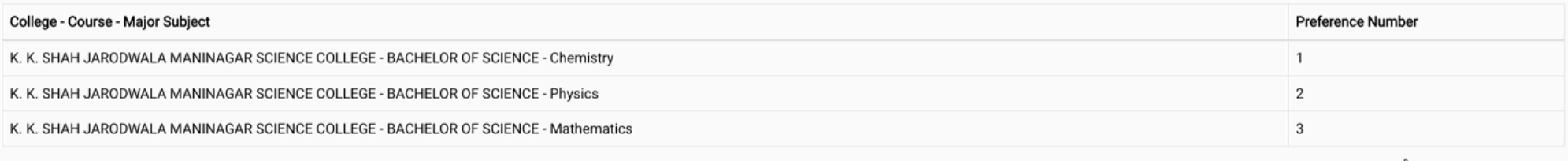

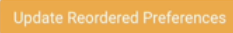